# **Atelier Gnu/Linux : Procédure d'installation de Fab'bian**

Par X. HINAULT - [www.mon-club-elec.fr](http://www.mon-club-elec.fr/) | [www.mon-fablab.fr](http://www.mon-fablab.fr/) - Décembre 2016 - Tous droits réservés -Licence [Creative Commons](http://creativecommons.fr/licences/les-6-licences/) BY NC SA

### *Ce que l'on va faire ici*

Nous allons voir comment installer la distribution Fab'bian à partir d'une clé USB live.

La distribution Fab'bian est une Debian Testing customisée pour un usage « clé en main » en vue d'utiliser une imprimante 3D opensource, une CNC, etc. Elle intègre toute la chaîne logicielle utile de la conception à l'interface de la machine en passant par la génération du G-Code, aussi bien en 2D qu'en 3D.

Le grand intérêt de cette distribution est d'installer en l'espace de 10 minutes un poste opérationnel pour utiliser une imprimante 3D ou une CNC opensource .

#### **IMPORTANT : Cette distribution n'est pas prévue pour être utilisée en tant que poste de travail bureautique ou autre. C'est possible, mais pas prévu… donc vous aurez quelques paquets à ajouter par vous-mêmes dans ce cas.**

### *Pré-requis système*

L'installation de Fab'bian est réalisable sur des machines (de récupération donc…) dès :

- processeur : Pentium 4 ou dual-core
- RAM : 1Go (le système lancé n'utilise que 180Mo)
- Disque Dur : 20Go

Il s'agit là de la configuration matérielle minimale, sachant que tout ce qui est supérieur à çà donnera d'excellents résultats : Fab'bian sur un core i5 avec 3Go de RAM… c'est d'une fluidité époustouflante !

Fab'bian ne se lancera pas sur des machines UEFI : utiliser des machines plus anciennes… c'est écolo en plus.

#### *Lancement de la clé USB live*

La première étape, qui peut donner du fil à retordre lorsque l'on n'a pas l'habitude, c'est d'entrer dans le bios de la machine et de lui dire de booter sur la clé.

Commencer par brancher la clé USB live sur un port USB libre. Mettez sous tension, vous obtenez quelque chose comme çà :

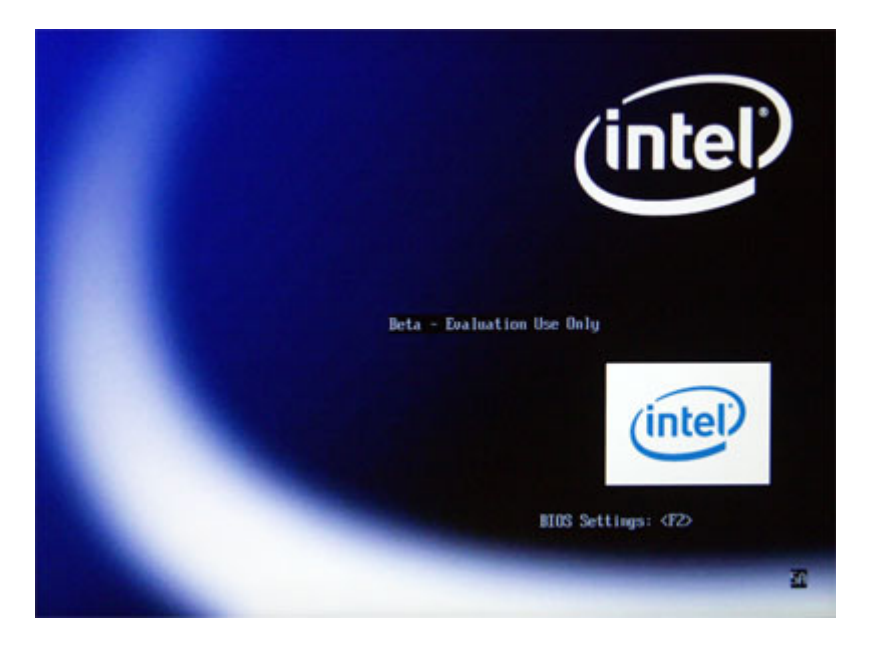

**A CE MOMENT PRECIS, FAITES QUELQUES APPUIS SUR LA TOUCHE F2, F12, F10, DEL (çà dépend des BIOS)** afin d'obtenir l'écran de configuration du bios ayant l'allure suivante :

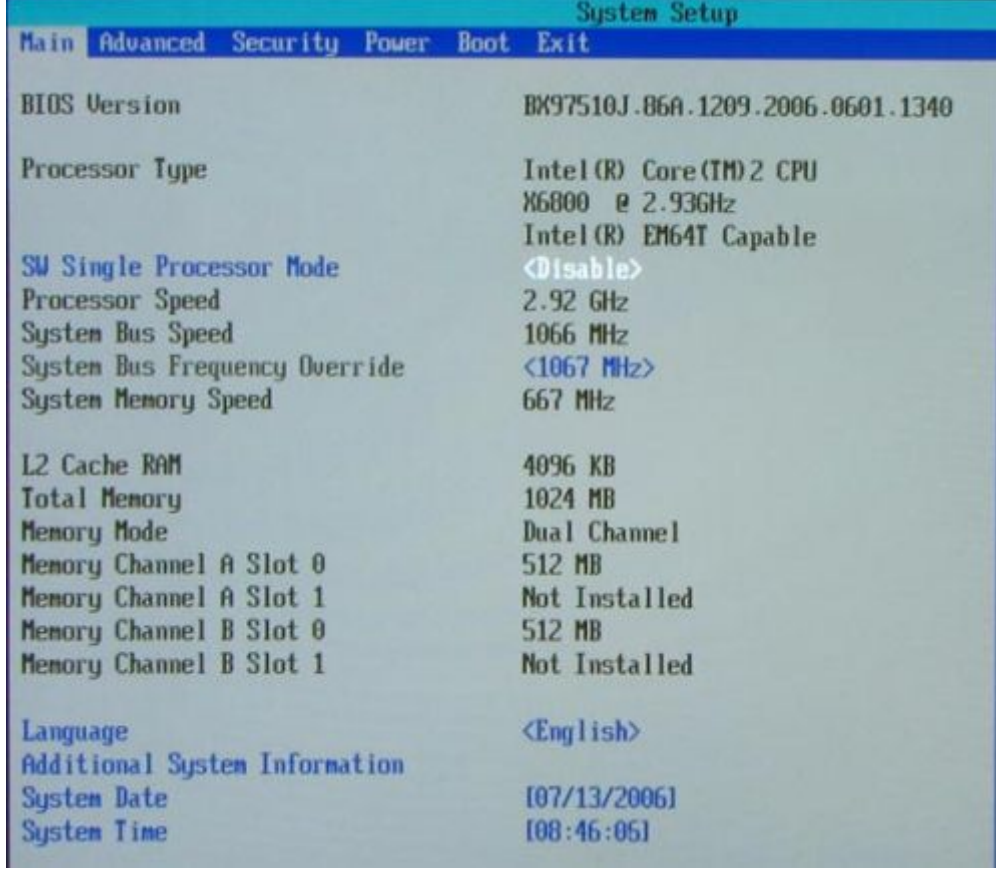

A l'aide des flèches <= et => balladez-vous dans le menu, se positionner dans la rubrique boot :

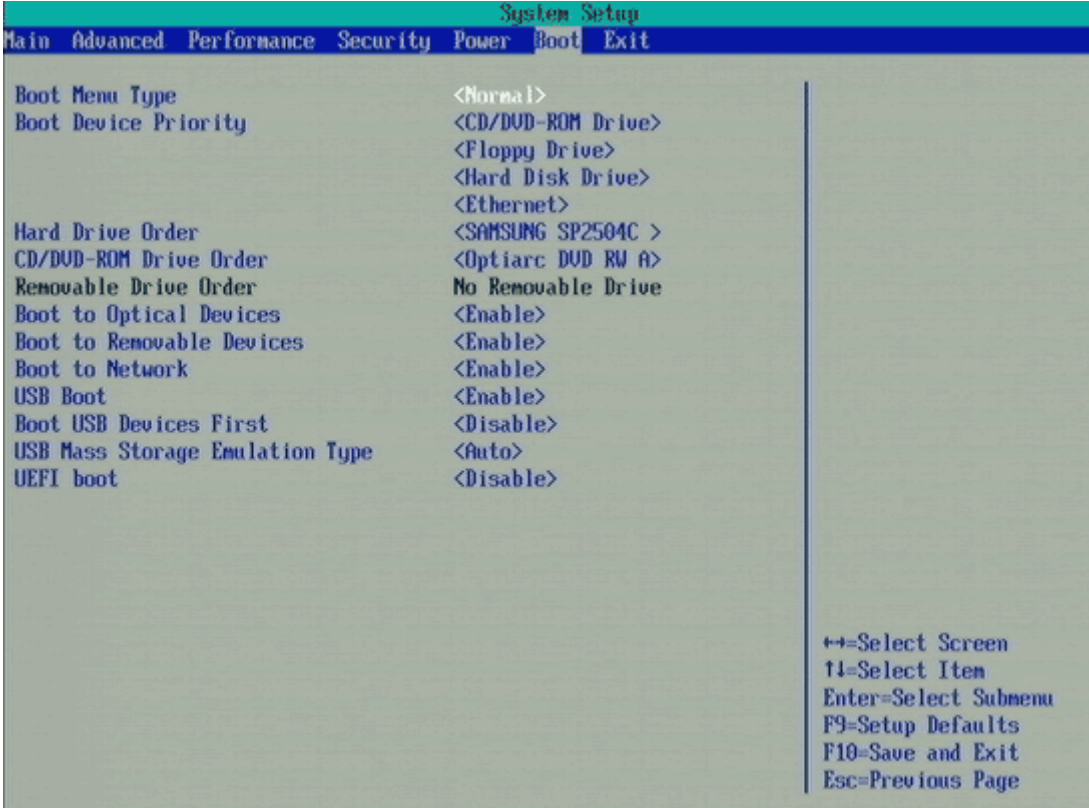

Dans certains bios, se positionner dans la rubrique « Hard drive order » à l'aide des flèches HAUT/BAS, valider avec entrée et placer en première position la clé USB-live qui (doit apparaître dans la liste) à l'aide des touches +/- du pavé numérique (le + fait monter d'un niveau le disque sélectionné, le - le fait descendre). Une fois fait, valider.

Ensuite, se placer dans la rubrique « Boot device Priority » à l'aide des flèches HAUT/BAS, valider avec entrée et placer en première position le « HARD Disk Drive » (qui doit apparaître dans la liste) à l'aide des touches +/- du pavé numérique (le + fait monter d'un niveau le disque sélectionné, le – le fait descendre). Une fois fait, valider.

Voilà, à ce stade le plus dur est fait. A présent, appuyez sur F10 ou ESC puis valider avec Y pour enregistrer les changements. A ce moment là, l'unité centrale va démarrer sur la clé.

#### *Menu initial*

A premier boot, vous obtenez un menu qui propose Fab-bian (désolé pour la qualité de la photo…) :

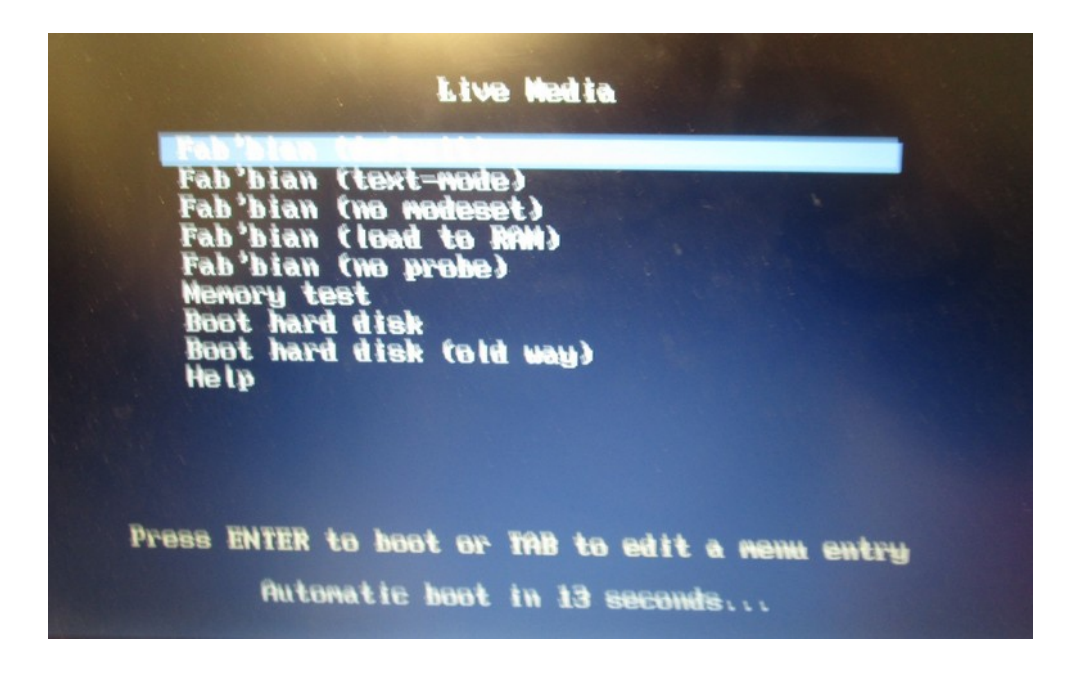

Validez avec entrée ou attendez que le décompte se termine.

Une fois fait, le premier lancement se fait et vous obtenez après quelques instants le bureau de Fab'bian.

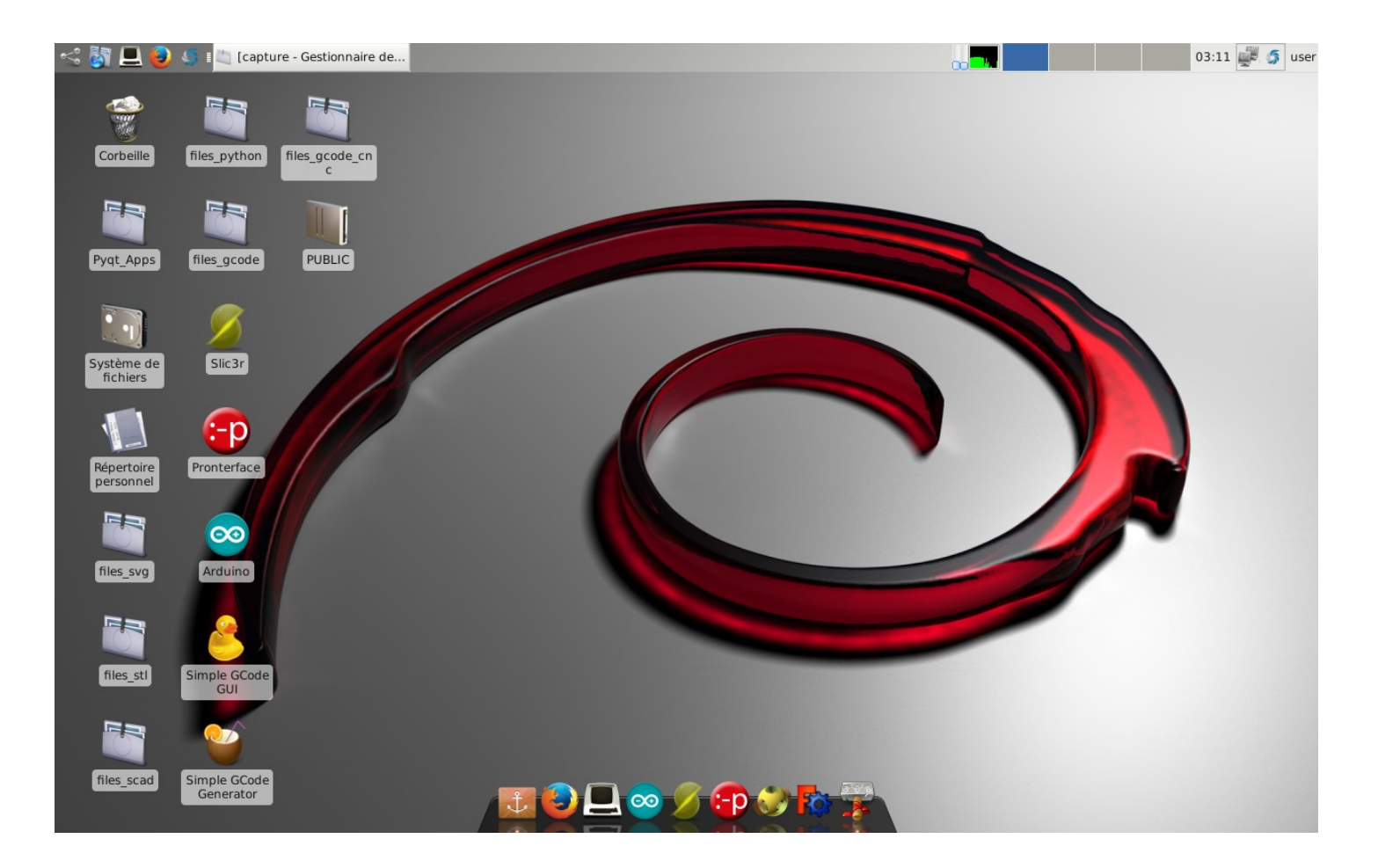

**Vous pouvez si vous le souhaitez, vous contenter d'utiliser le système à partir de la clé USB live sans rien installer sur le disque dur : par contre, vos modifications ne seront pas conservées.** 

#### *Lancer l'installation*

Commencer par aller dans le menu Système et choisir Refracta Installer :

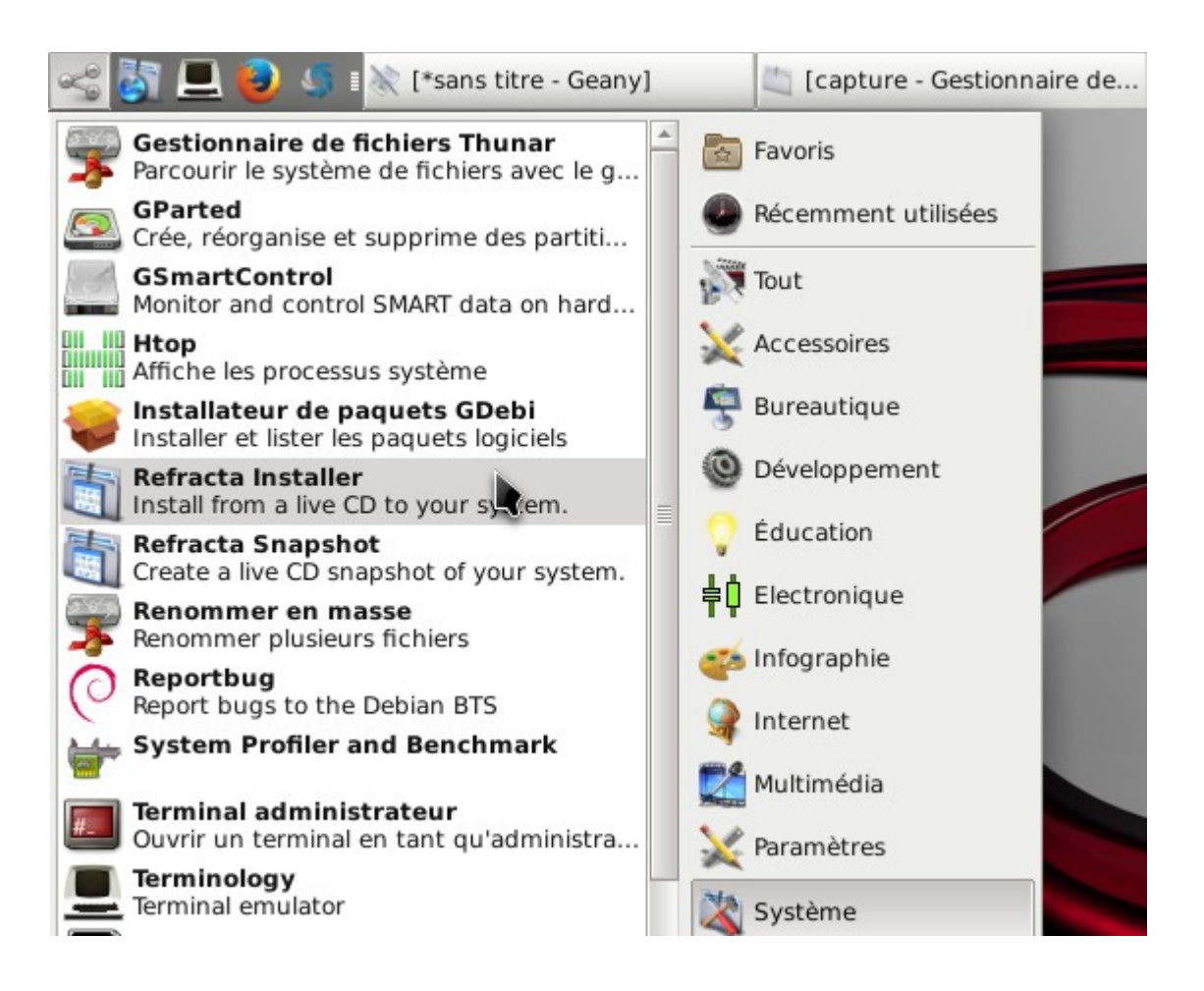

Dans la fenêtre qui s'ouvre, choisir sudo :

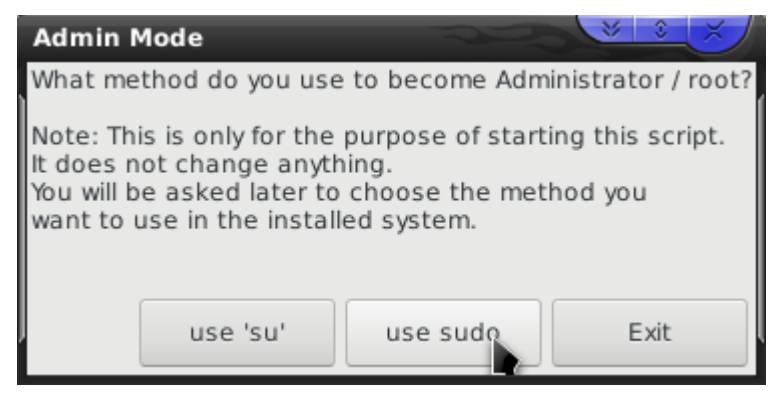

Ensuite choisissez le mode « expert » :

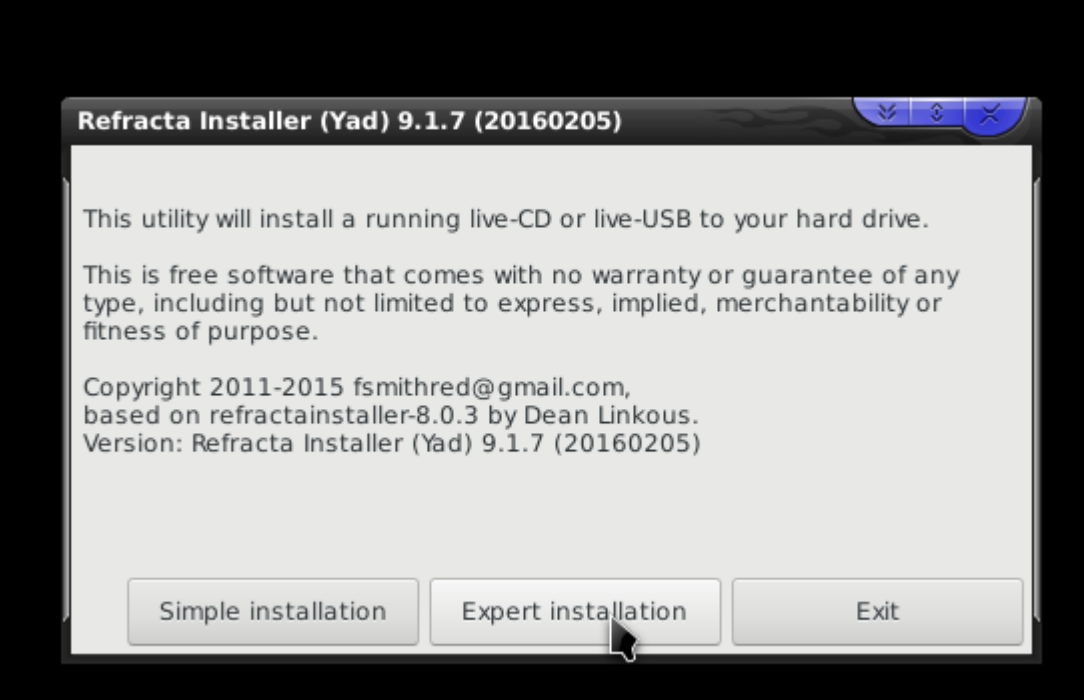

Cocher au besoin les options que vous souhaitez, mais vous pouvez vous contentez de celles qui sont cochées par défaut :

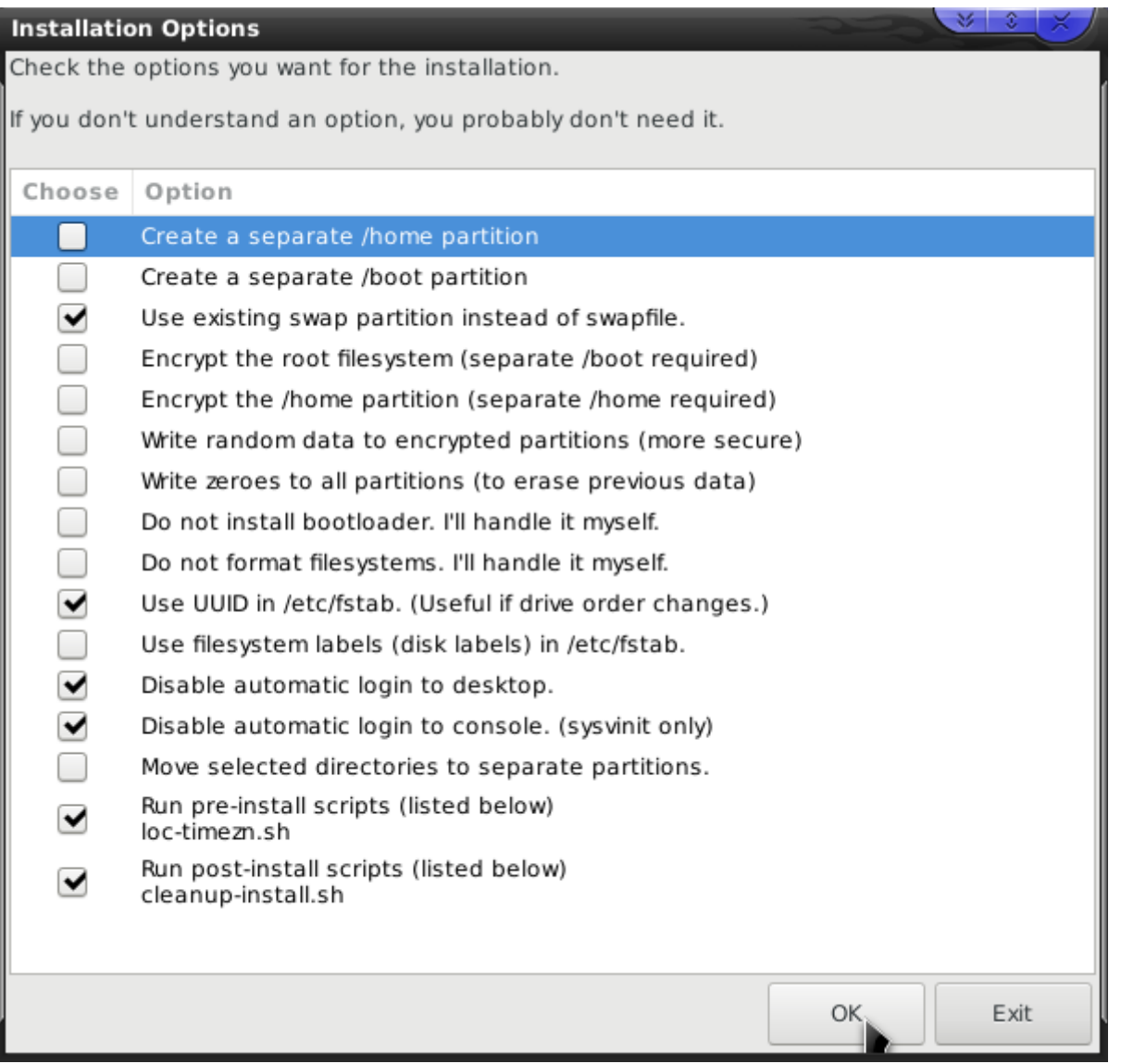

### *Partitionnement du disque dur*

Ensuite, choisir « GParted » pour partitionner le disque dur.

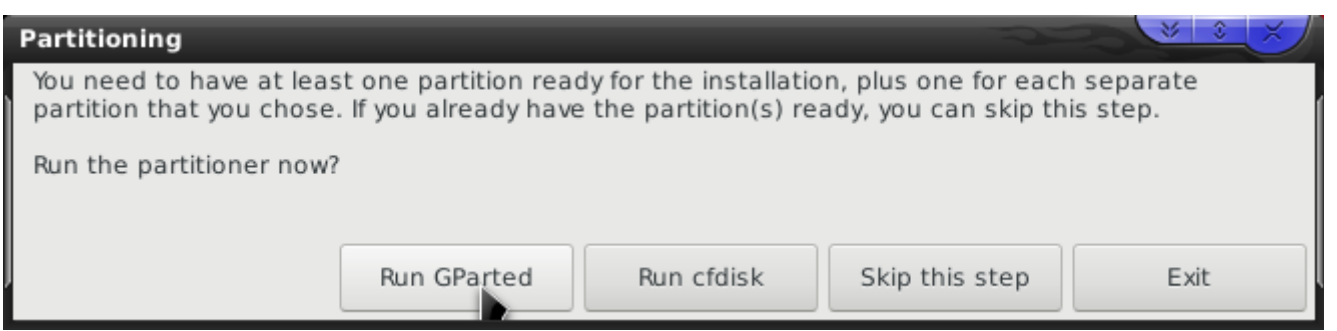

On se place ici dans l'hypothèse de l'utilisation du disque entier :

- effacer l'existant (clic droit sur la/les partitions supprimer)
- créer une nouvelle partition en laissant 2000Mo de libre après, à créer en ext4 (menu partition > nouvelle)
- créer une partition à l'aide du restant en swap linux (menue partition > nouvelle)

Une fois les opérations définies, faire exécuter à l'aide du bouton « case à cocher » vert. ce qui donne :

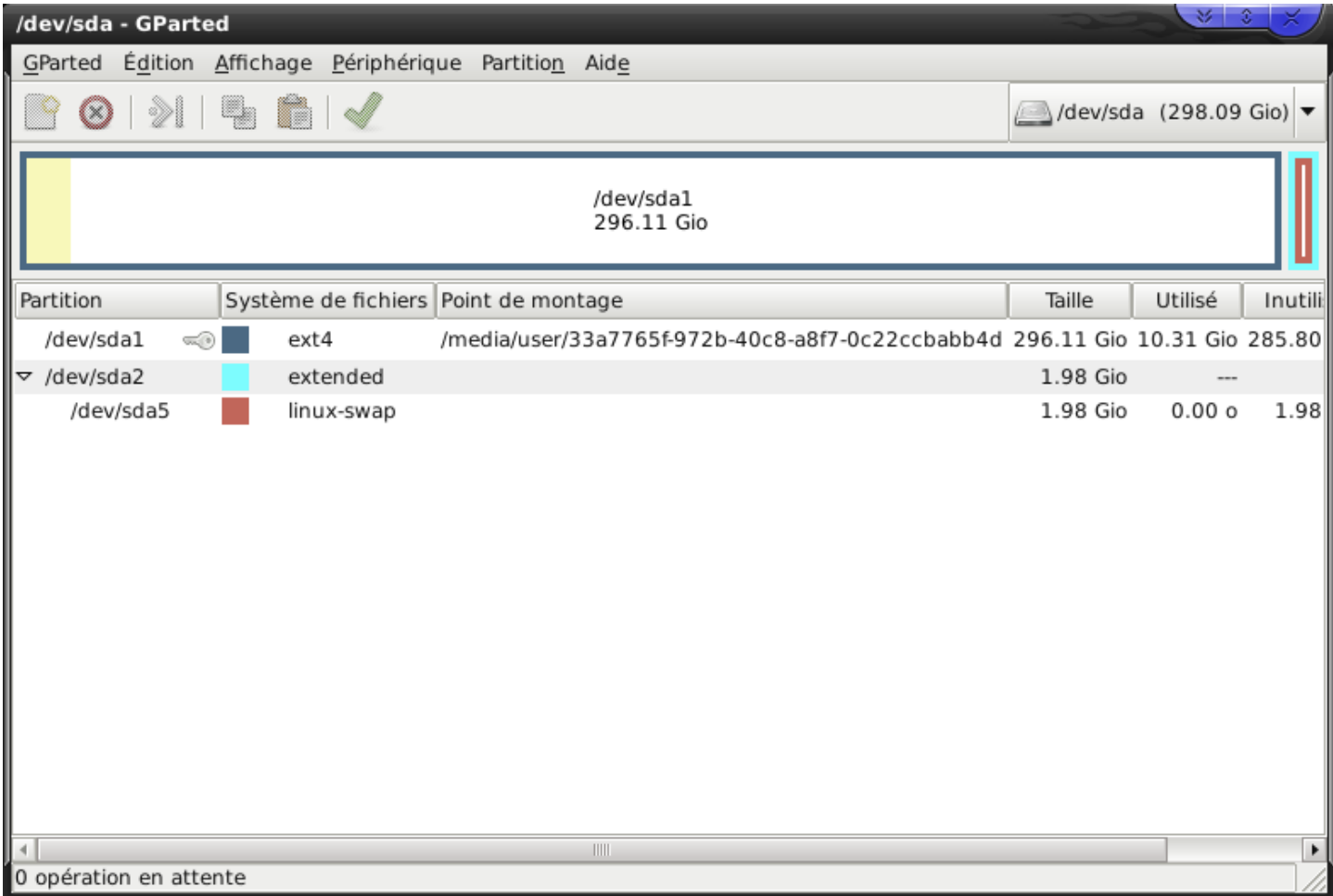

Si vous ne connaissez pas Gparted, voir les documentations du logiciel par ailleurs : <http://gparted.org/display-doc.php?name=help-manual>

### *Installation du bootloader*

Ensuite choisir l'option MBR :

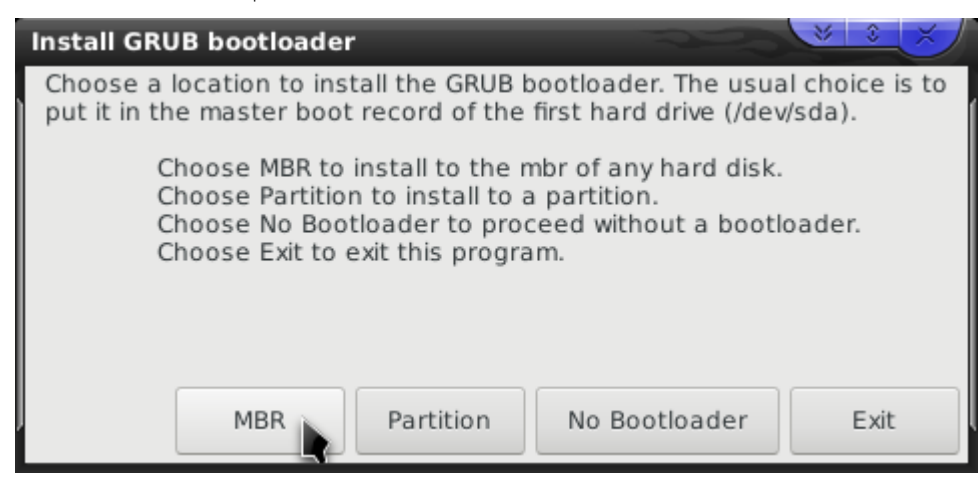

Puis indiquer le disque sur laquelle installer le MBR :

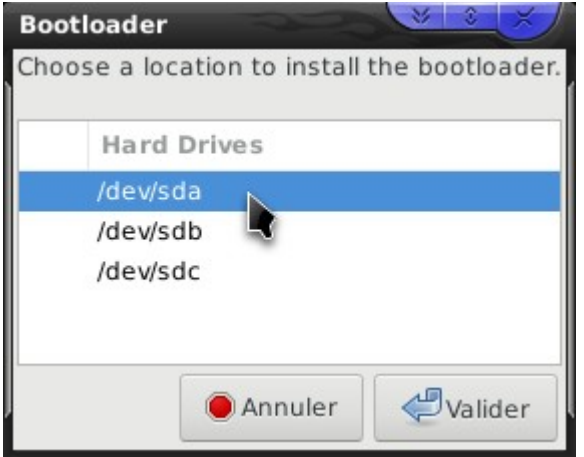

Ensuite définir la partition où installer le système : typiquement la première du disque dur créée précédemment :

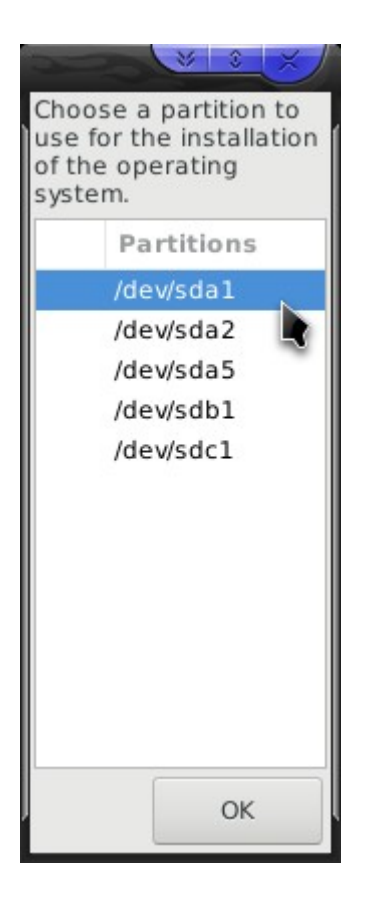

Définir le type du système de fichier (ext 4) :

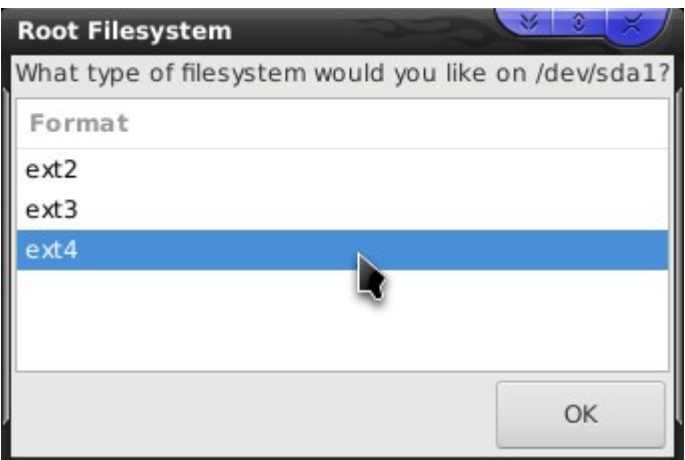

Choisir enfin la partition swap à utiliser :

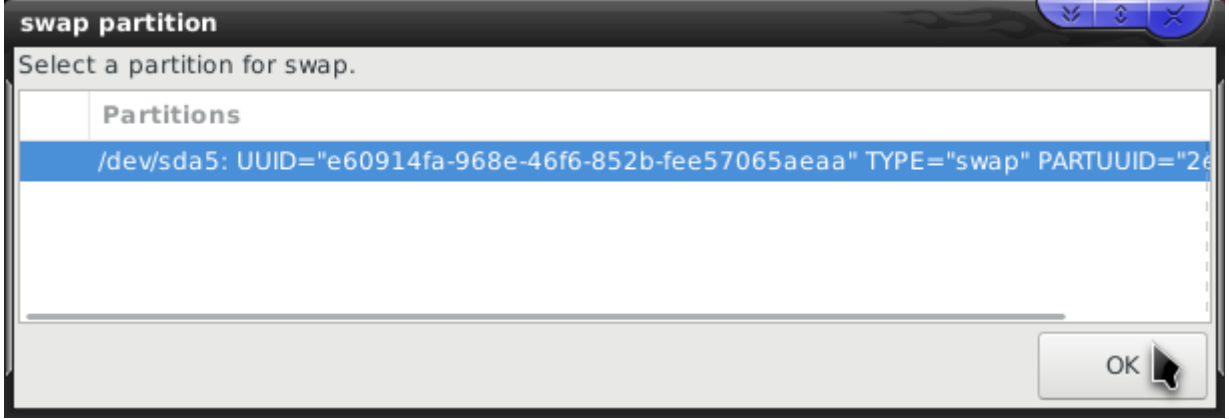

*Lancement de l'installation* 

Une fois fait, une fenêtre résume l'ensemble de vos choix : si vous êtes OK, cliquer sur le bouton qui lance l'installation :

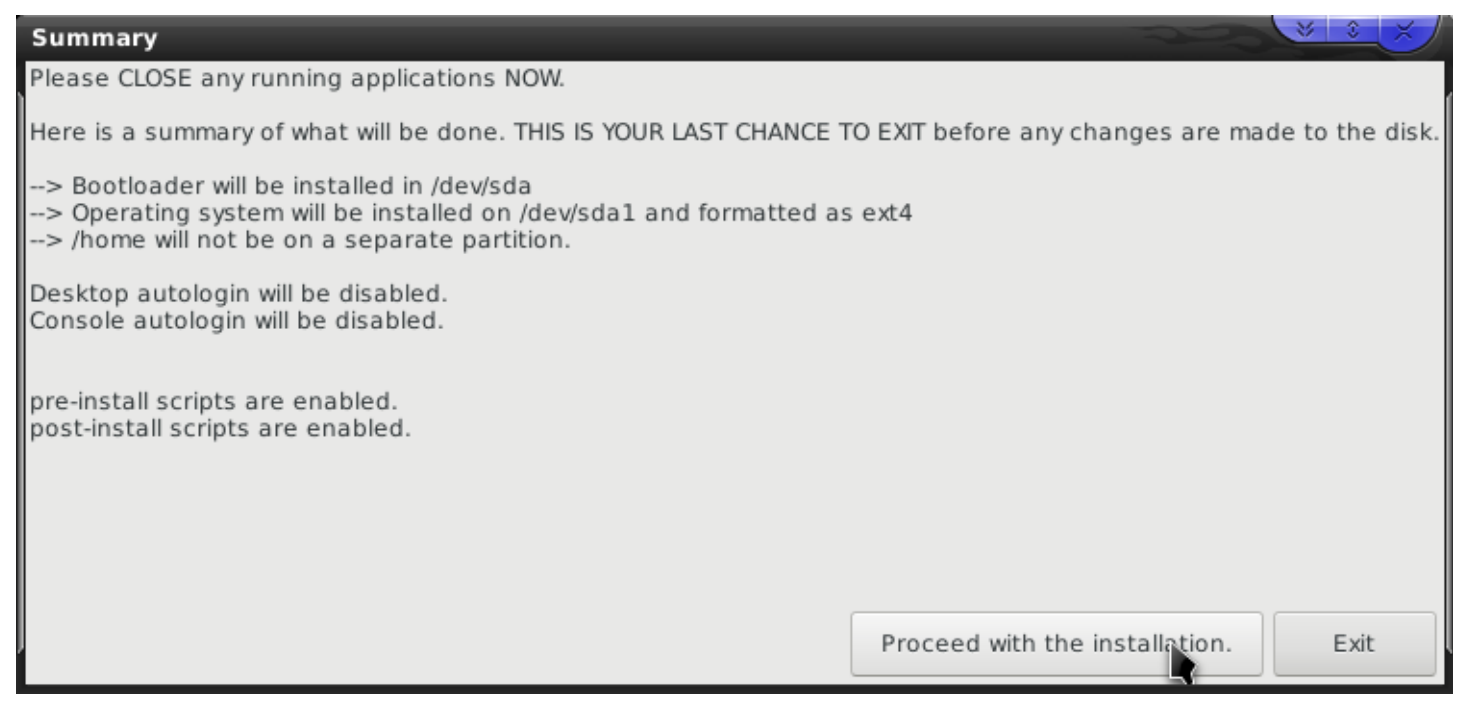

Une première fenêtre vous demande votre zone géographique :

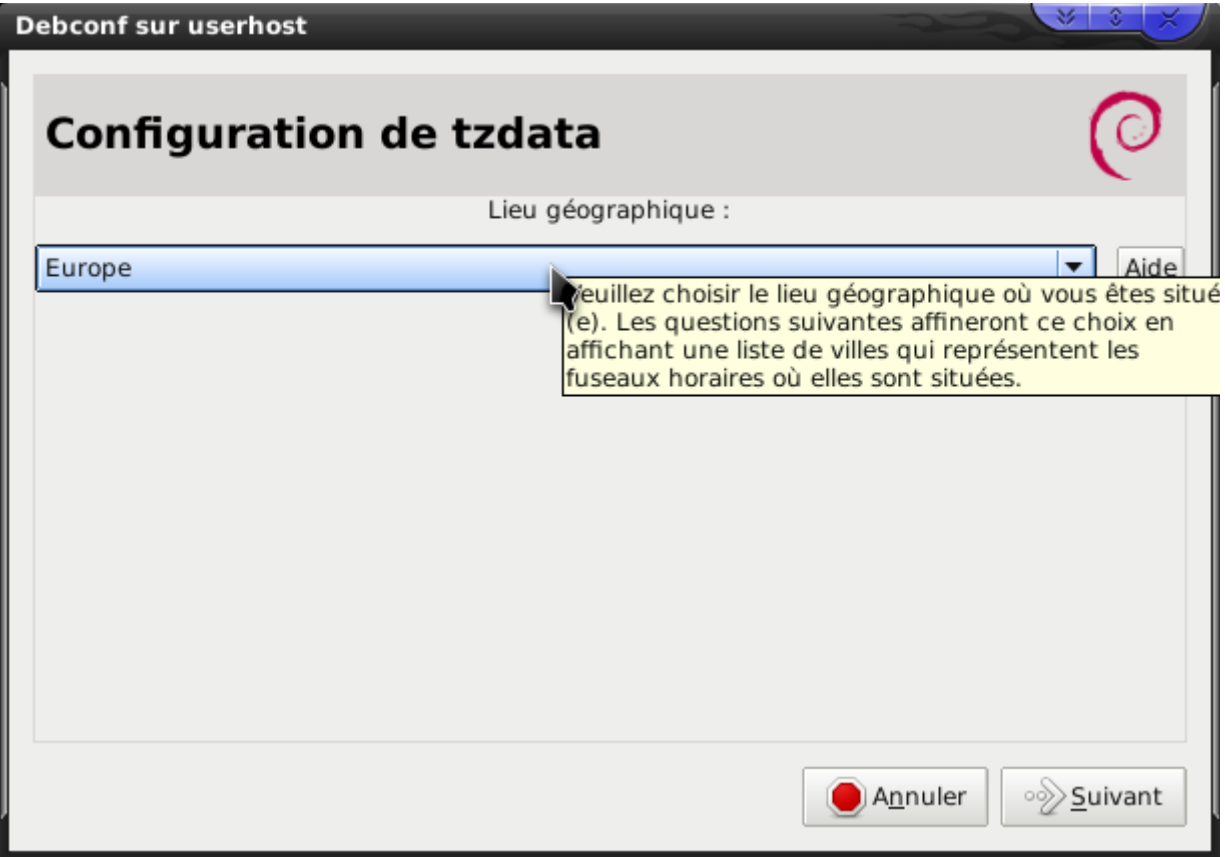

Une seconde vous demande de choisir votre fuseau horaire :

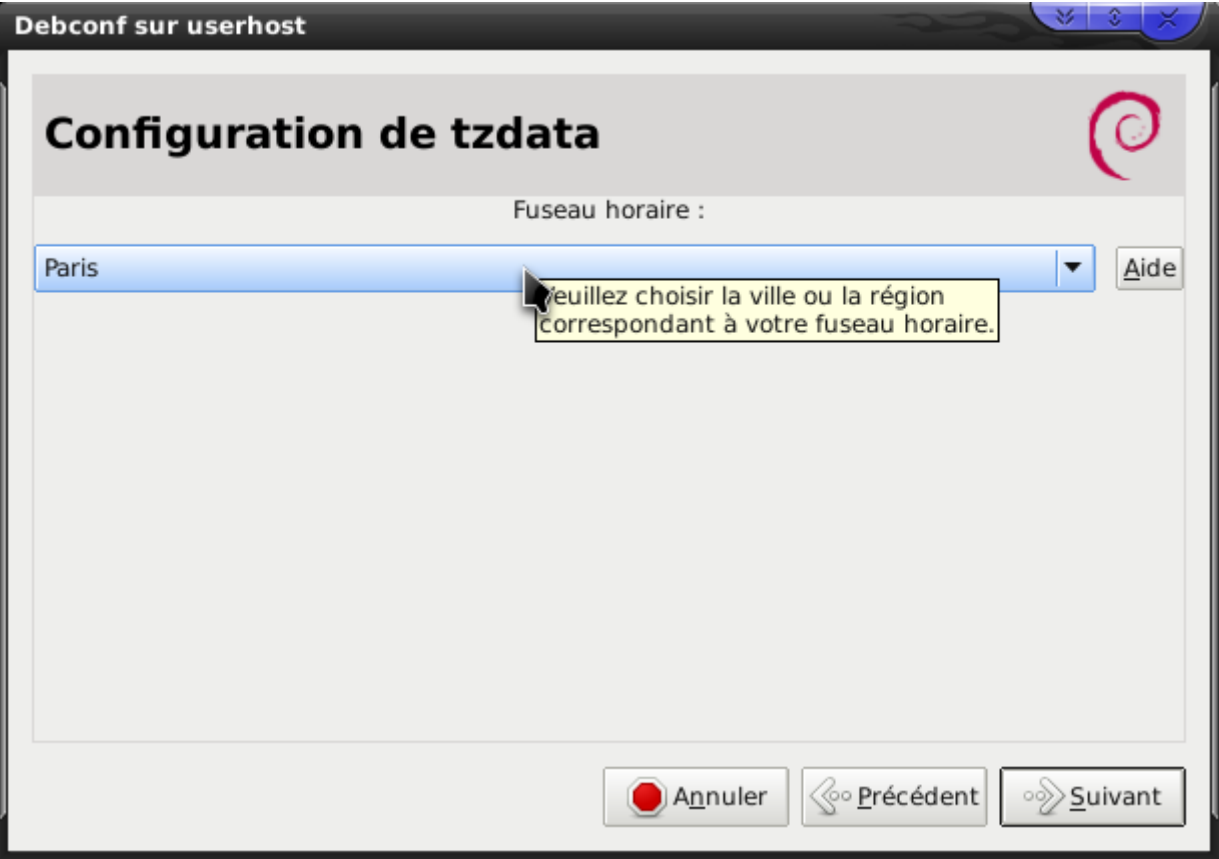

Une autre fenêtre vous demande de définir l'encodage à utiliser : choisissez fr-FR UTF8 (ne pas utiliser fr-CH ou fr-LU etc si vous êtes en France …) :

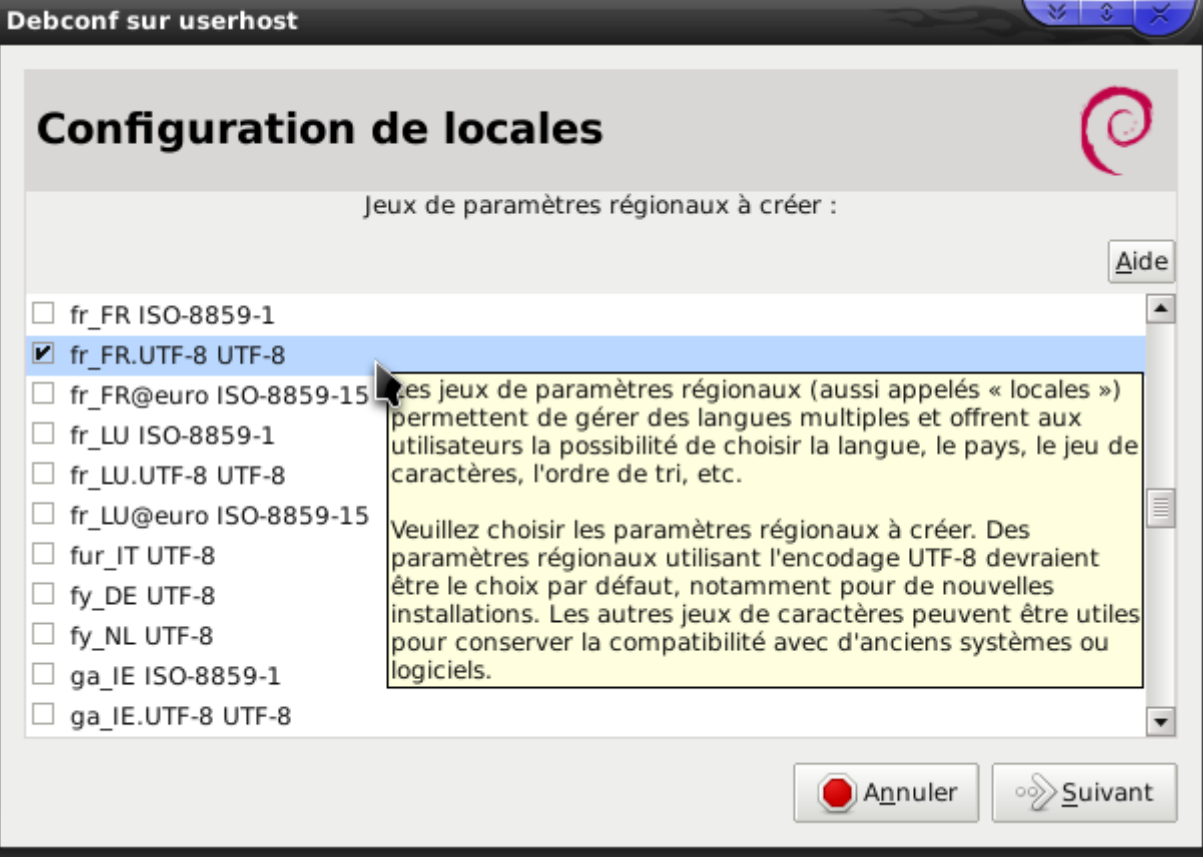

Dans la fenêtre qui suit définissez le même encondage pour les locales :

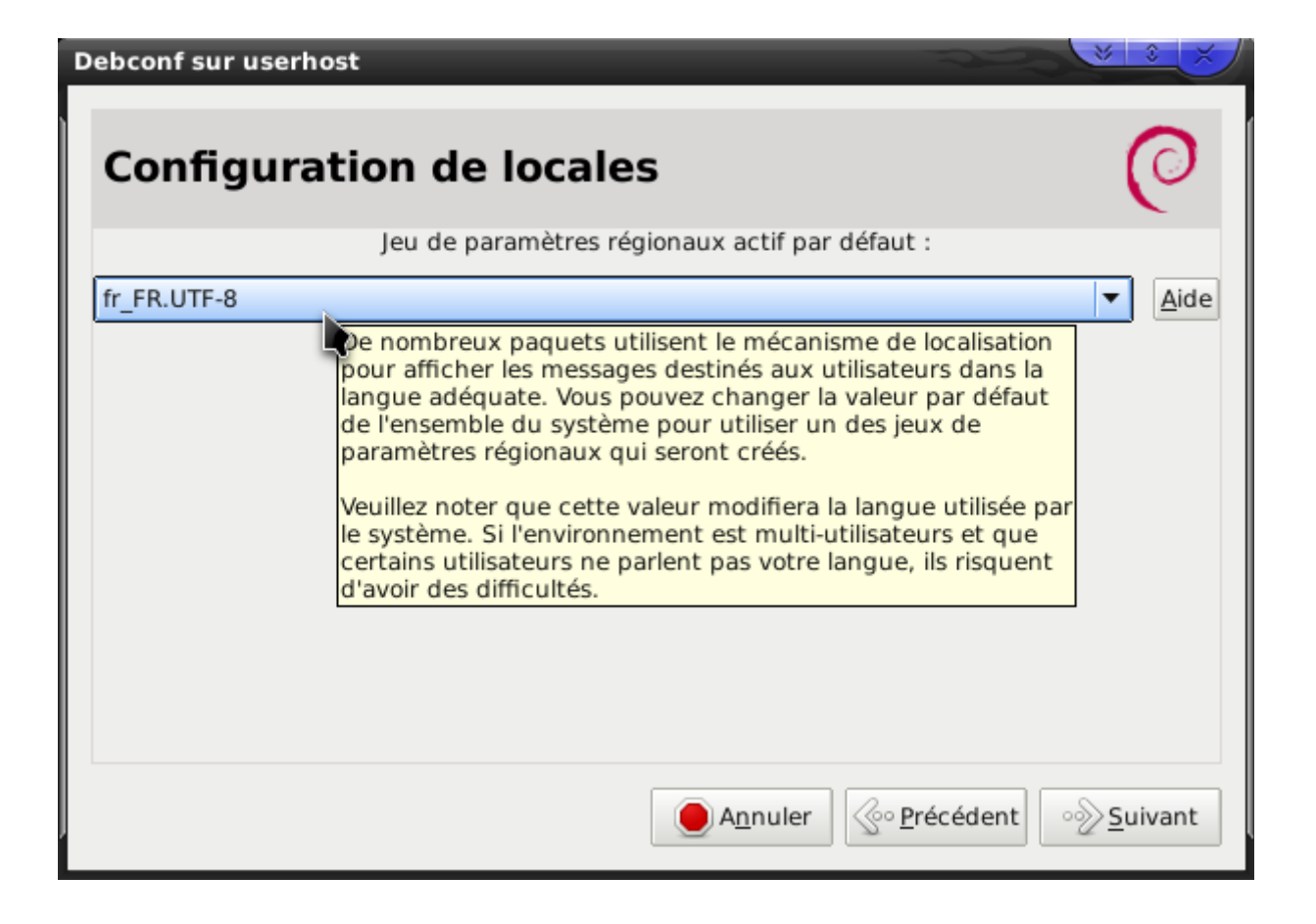

Une fois fait, une fenêtre Terminal vous demande de valider l'installation avec O+<entree> :

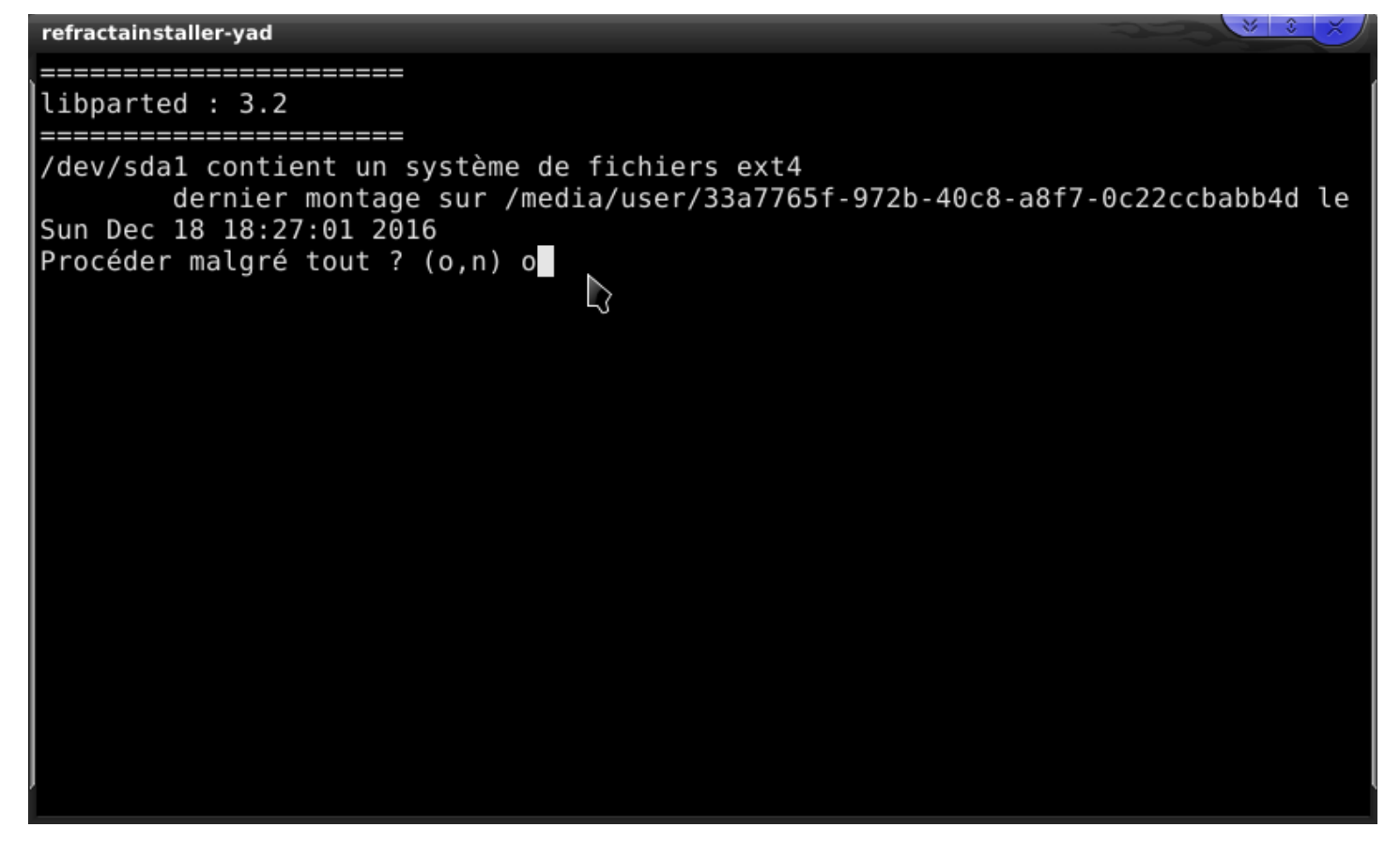

Et là c'est parti pour un moment :

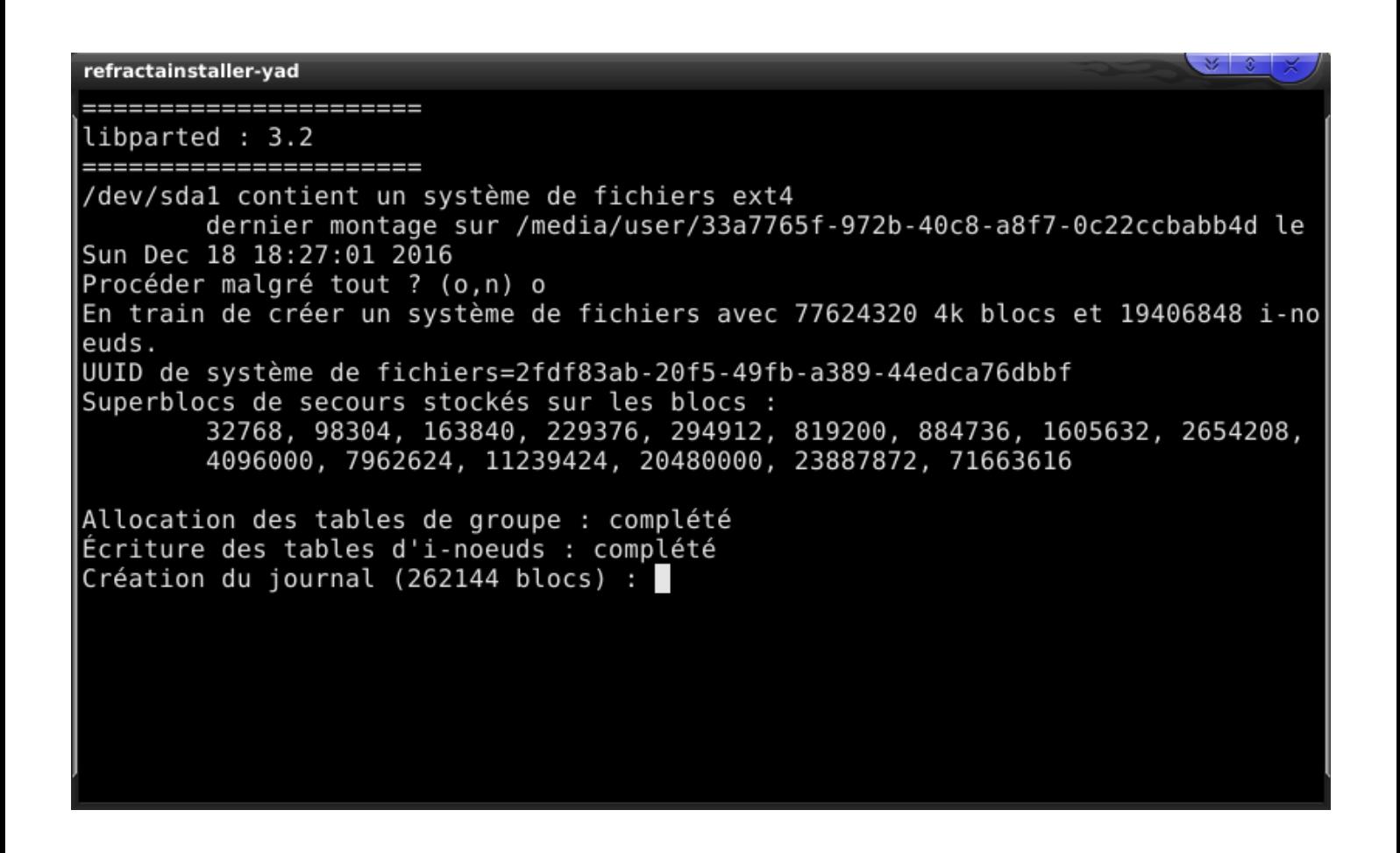

### *Finalisation de l'installation*

Lorsque l'installation s'est faîte, une fenêtre vous demande de définir le nom de la machine et d'utilisateur :

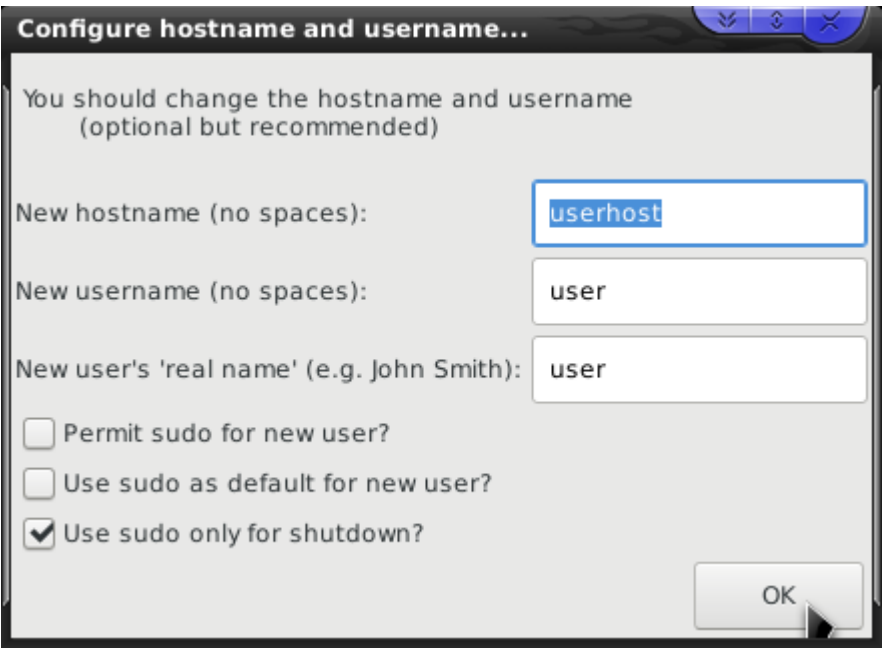

Une dernière étape vous demande valider les mots de passe utilisateur et root : mettre les mêmes à mon avis pour éviter les problèmes…

Définir les mots de passe root :

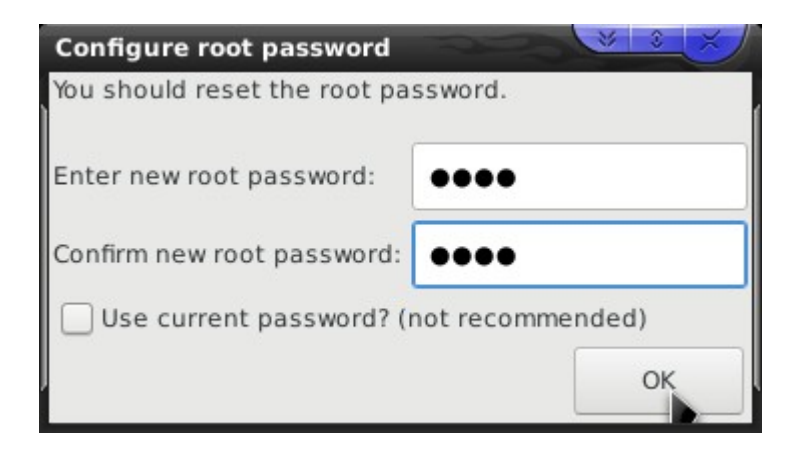

Puis utilisateur :

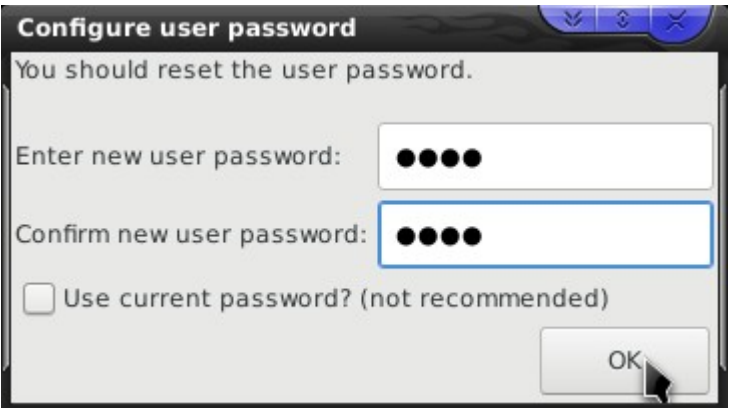

## *C'est fini !*

Une fois que tout est OK, vous obtenez :

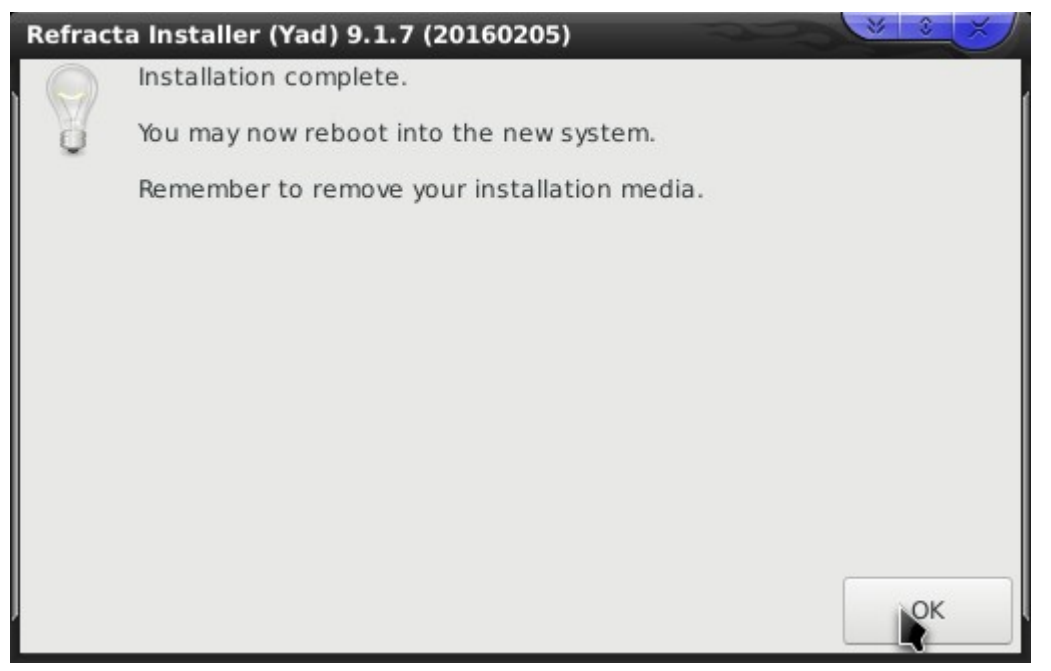

A présent, éteindre le système, enlever la clé USB puis redémarrer : vous devez obtenir le lancement du système installé.